## *VIP Access IT Support*

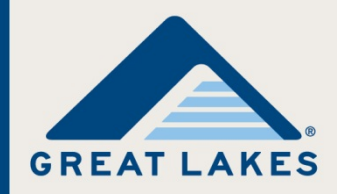

**Note:** This document is intended to assist Information Technology (IT) professionals with administrative rights in preparing a centralized deployment of VIP Access for Desktop to managed devices. It is not intended for use by an end user to install the software.

Symantec™ Validation & ID Protection (VIP) credentials provide an added layer of security to user accounts. Beginning in mid-June 2013, Great Lakes account users (i.e., users who access the Financial Aid Professional portal or the Business Partners portal on the Great Lakes website [\(https://www.mygreatlakes.org\)](https://www.mygreatlakes.org/)) will be required to enter a security code in addition to their user ID and password to log in to access their institution's data, reports, and tools. The security code is obtained via VIP Access for Desktop, a software credential that is downloaded and installed to the user's account, and then registered for use on the appropriate Great Lakes portal.

There can only be one user for each registered credential. Each user with access to a Great Lakes portal account must register their own VIP credential (i.e., must download, install, and register a credential that is only associated to them). If a credential is no longer being used by the individual who registered it (e.g., they leave their current position or institution), the credential is no longer valid and cannot be used by another individual.

## **Obtaining VIP Access for Desktop**

Complete the following to download and install VIP Access for Desktop.

1. Access the Symantec website [\(https://idprotect.vip.symantec.com/desktop/home.v\)](https://idprotect.vip.symantec.com/desktop/home.v).

The Protect Your Online Accounts with VIP Access page opens.

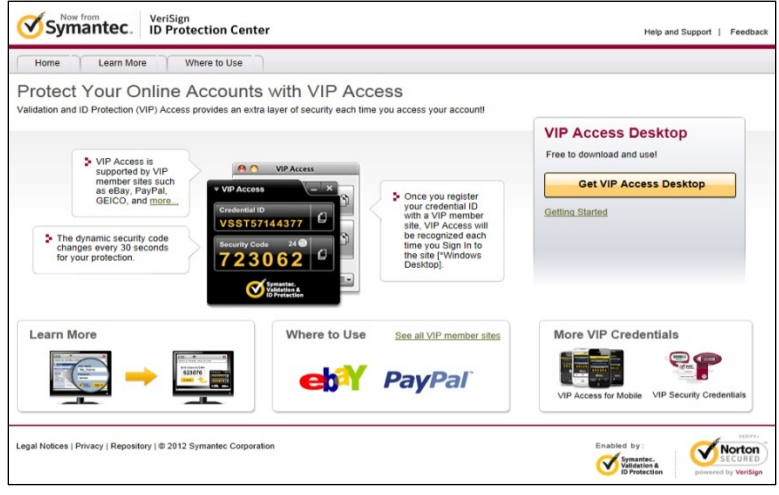

*Figure 1. Example of the Protect Your Online Accounts with VIP Access page*

2. Click **Get VIP Access Desktop**.

The Protect Your Online Accounts with VIP Access Desktop page refreshes, displaying options to download VIP Access for Desktop for Windows or Mac.

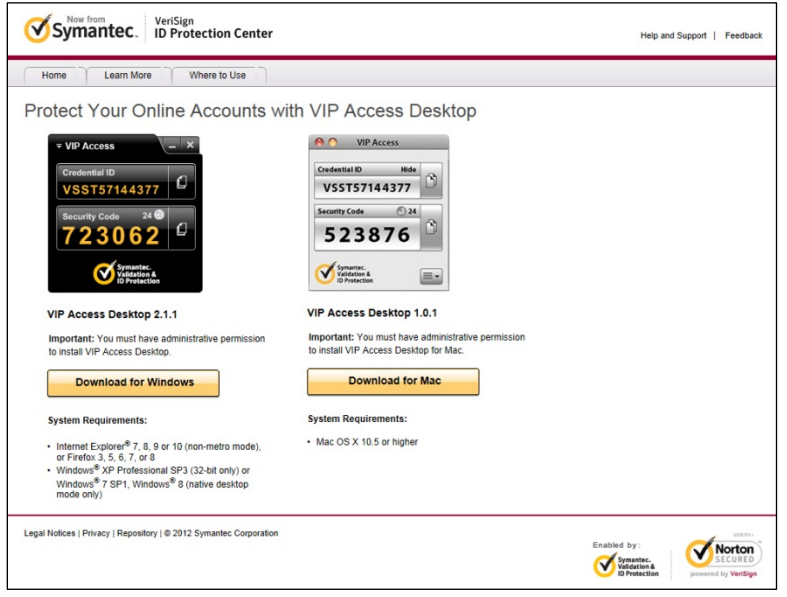

*Figure 2. Example of the Protect Your Online Accounts with VIP Access Desktop page, displaying download options*

- 3. Click the appropriate button for your computer, and then follow the steps to install the software.
- 4. Once downloaded, extract the installer files by completing the following.
	- a. Run VIPAccessSetup.exe.
	- b. The VIP Access Setup wizard opens.

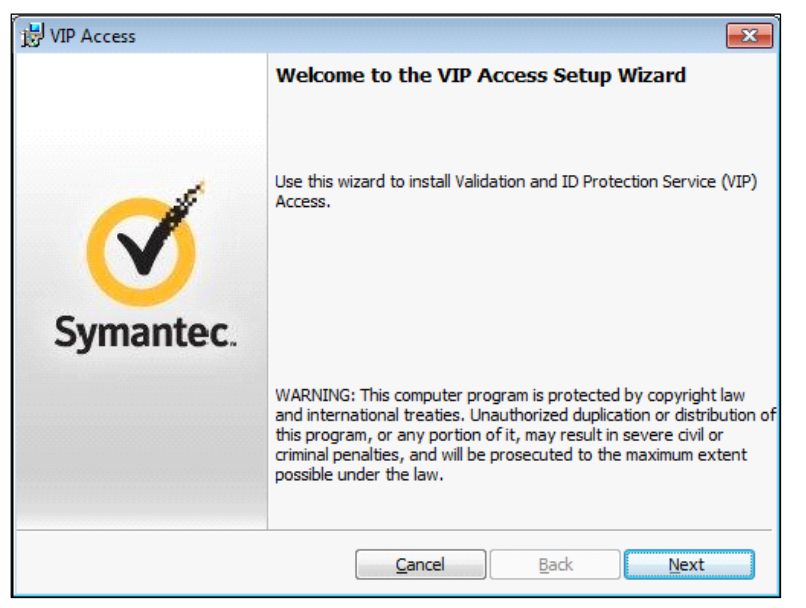

*Figure 3. Example of the VIP Access Setup wizard*

- c. While the wizard is open, navigate to the %temp%\RarSFX0\VIPAccess\_Installer folder.
- d. Copy all files in the folder to a location you can easily access for installation.
- e. Click **Cancel** to cancel the installation process.
- f. To install silently, run Msiexec.exe /norestart /I VIPSetup.msi /qn.
- g. To disable the automatic check for updates, set up Group Policy Object (GPO) with the following settings.
	- HKEY\_CURRENT\_USERS\Software\Symantec\VIP Access Client
	- "Update" = " $0$ "
- h. Stage files for distribution per your standard processes, based on your software distribution system (e.g., LANDesk, SCCM, MS Group Policy, etc.).